# FAQ **MAGNACARTA**

Di seguito le risposte alle domande più frequenti su Magnacarta

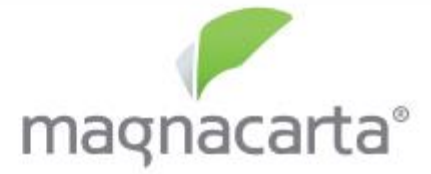

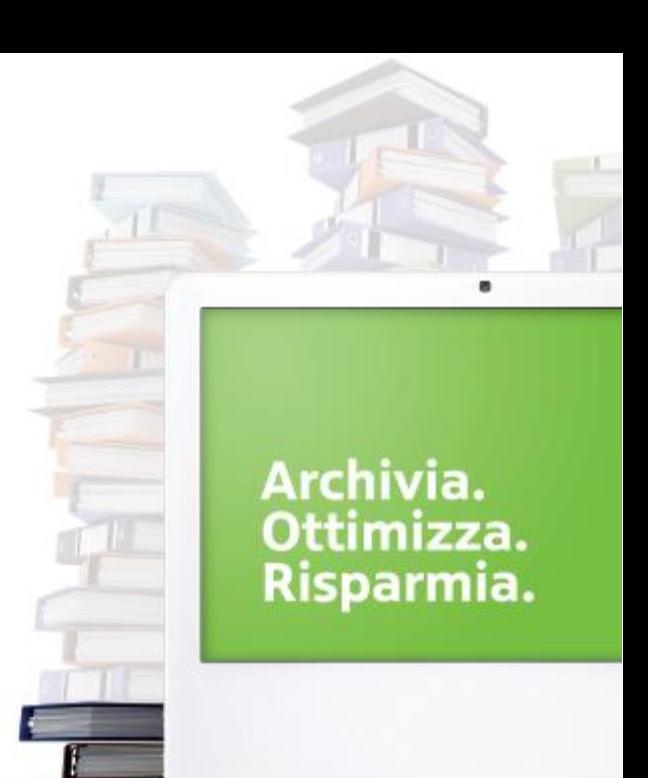

- 1. [Come](#page-2-0) [si](#page-2-0) [accede](#page-2-0) [a](#page-2-0) [Magnacarta?](#page-2-0)
- 2. [Come](#page-3-0) [si](#page-3-0) [modifica](#page-3-0) [la](#page-3-0) [password?](#page-3-0)
- 3. [Ho](#page-4-0) [dimenticato](#page-4-0) [la](#page-4-0) [password,](#page-4-0) [come](#page-4-0) [posso](#page-4-0) [recuperarla?](#page-4-0)
- 4. [Come](#page-5-0) [si](#page-5-0) [visualizzano](#page-5-0) [le](#page-5-0) [buste](#page-5-0) [paga](#page-5-0) [e](#page-5-0) [i](#page-5-0) [documenti](#page-5-0) [del](#page-5-0) [mese?](#page-5-0)
- 5. [Posso](#page-6-0) [cercare](#page-6-0) [i](#page-6-0) [documenti](#page-6-0) [relativi](#page-6-0) [ad](#page-6-0) [un](#page-6-0) [singolo](#page-6-0) [dipendente?](#page-6-0) [\(contratto](#page-6-0) [assunzione,](#page-6-0) [lul,](#page-6-0) [ect.](#page-6-0) [\)](#page-6-0)
- 6. [Come](#page-7-0) [posso](#page-7-0) [far](#page-7-0) [visualizzare](#page-7-0) [i](#page-7-0) [miei](#page-7-0) [documenti](#page-7-0) [al](#page-7-0) [mio](#page-7-0) [commercialista?](#page-7-0)
- 7. [Posso](#page-8-0) [mandare](#page-8-0) [le](#page-8-0) [buste](#page-8-0) [paga](#page-8-0) [direttamente](#page-8-0) [ai](#page-8-0) [miei](#page-8-0) [dipendenti](#page-8-0) [via](#page-8-0) [mail?](#page-8-0)

1**)** Per accedere al database online Magnacarta collegarsi da una qualsiasi postazione web al link [https://www.magna-carta.us](https://www.magna-carta.us/) e inserire Username e Password, oppure autenticarsi sul nostro sito nell'area clienti <http://www.studiomeggiorini.it/Areaclienti.aspx> È possibile utilizzare sia pc che dispositivi mobili quali smartphone e tablet.

<span id="page-2-0"></span>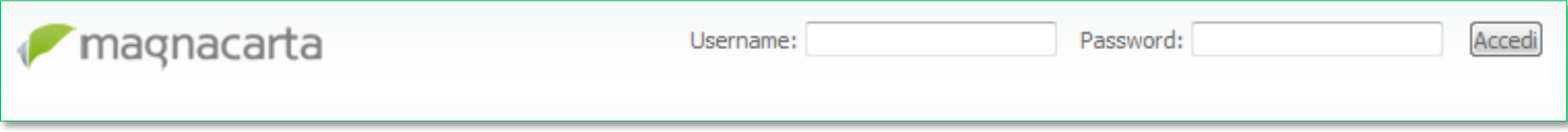

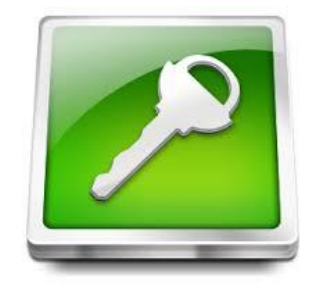

### **2)** Dalla sezione «Account» è possibile modificare la password con quella desiderata, mentre lo Username rimarrà quello assegnato alla vostra azienda (es. MX12345).

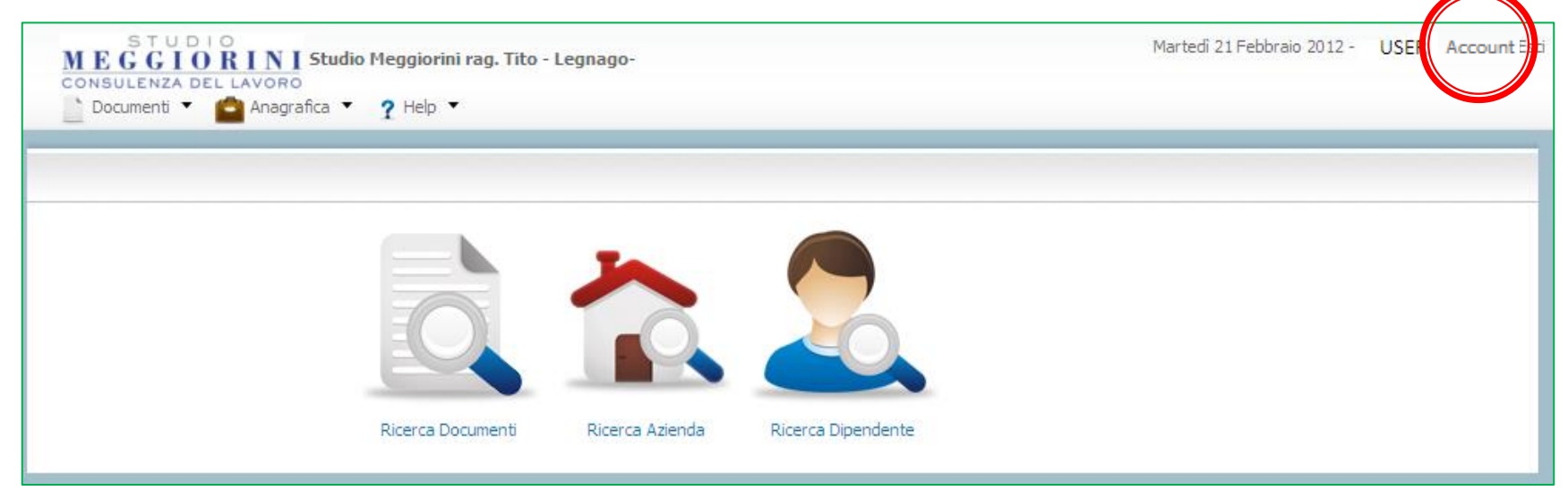

<span id="page-3-0"></span>Entrare in "Account"  $\rightarrow$  selezionare "modifica"  $\rightarrow$  inserire "nuova password" e "conferma nuova password" dopodiché cliccare su "salva"

**3)** Se non ricorda la password, può procedere al recupero dalla sezione «Password dimenticata» inserendo lo username e cliccando su «invia».

La nuova password verrà inoltrata alla mail dell'operatore, per cui è importante mantenerla aggiornata. Dopo averla recuperata sarà di nuovo possibile modificarla, se lo si desidera.

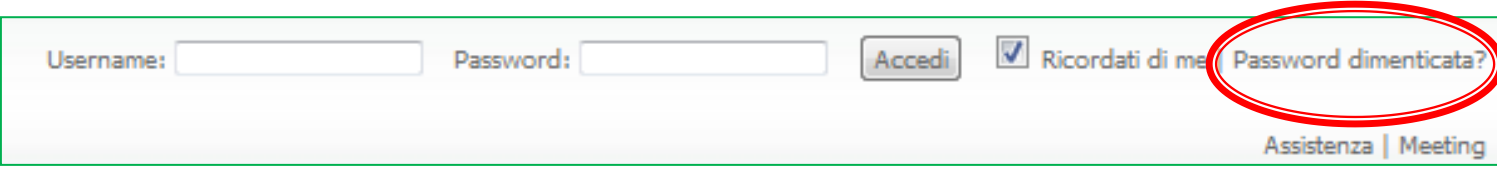

<span id="page-4-0"></span>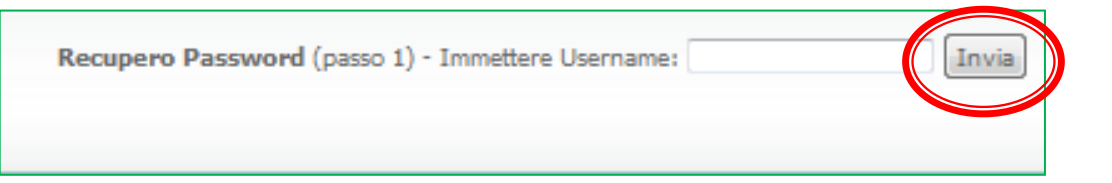

**4)** Per visualizzare buste paga, F24 e tutti gli altri documenti generati mensilmente dallo Studio la procedura più semplice è la seguente:

- a) Entrare nell'area «Ricerca Documenti»;
- b) In Alto a destra selezionare il mese e l'anno di interesse (es. Gennaio 2014);
- c) Eseguire la ricerca
- d) A questo punto verrà visualizzata la lista dei file disponibili, in «Stampa mensile» sono raccolti tutti i dati mensili;
- <span id="page-5-0"></span>e) È possibile visualizzare o scaricare il documento selezionando pdf o l'icona di download

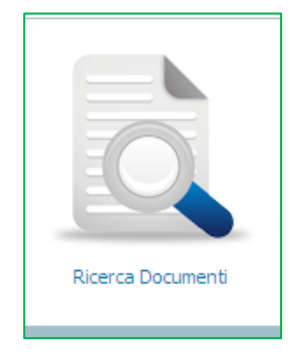

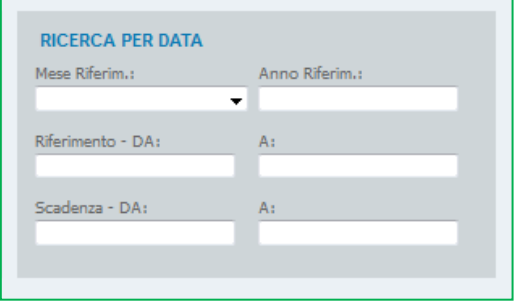

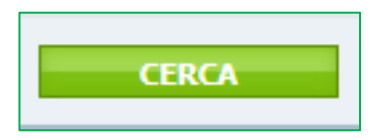

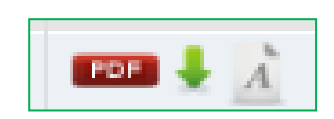

**5)** È possibile ricercare i documenti di un dipendente in particolare inserendo il nominativo dal menù a tendina «Dipendente» e **RICERCA DOCUMENTI** 

selezionando «si» nell'opzione «Doc. Dipendenti».

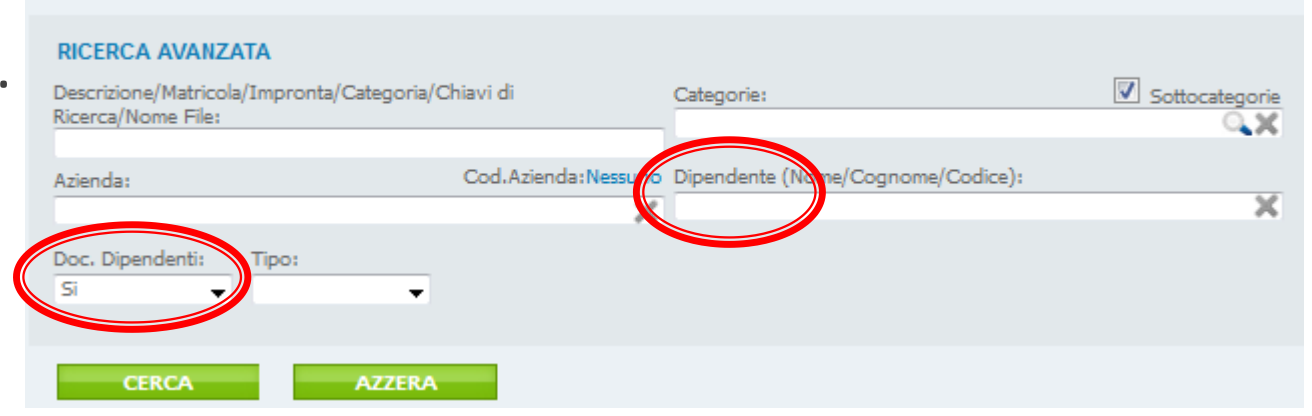

#### es. 1:

per trovare il contratto di lavoro di un dipendente, dopo

aver eseguito quanto sopra descritto basterà indicare il mese di riferimento ed eseguire la ricerca.

<span id="page-6-0"></span>es. 2: per trovare tutte le buste paga del 2013 di un dipendente, dopo avere eseguito quanto al punto 5, inserire come periodo di riferimento «DA 01/02/2013» «A 31/01/2014» ed eseguire la ricerca.

**6)** È possibile far creare uno username da destinare al proprio commercialista.

In questo modo:

- a) si riducono i tempi per il passaggio dei documenti;
- b) i file rimangono sempre disponibili online;
- <span id="page-7-0"></span>c) non si corre il rischio di smarrire dati sensibili che, al contrario delle e-mail, rimangono protetti da password.

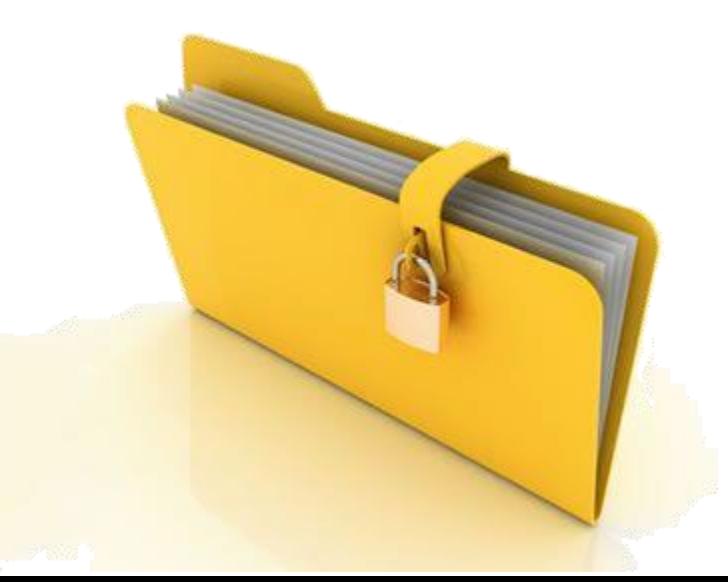

**7)** È possibile inviare le buste paga direttamente ai propri dipendenti tramite e-mail. Il procedimento è semplice, ma è necessario che venga prima aggiornata l'anagrafica dipendenti:

a) Entrare nell'area «ricerca dipendenti» ;

<span id="page-8-0"></span>b) Cliccare su «Cerca», in questo modo verranno visualizzati tutti i dipendenti dell'azienda;

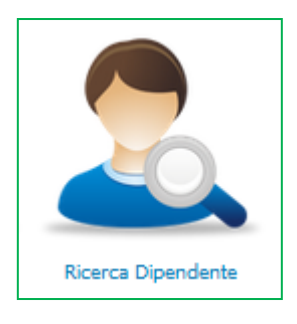

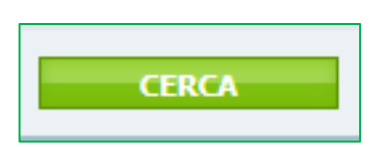

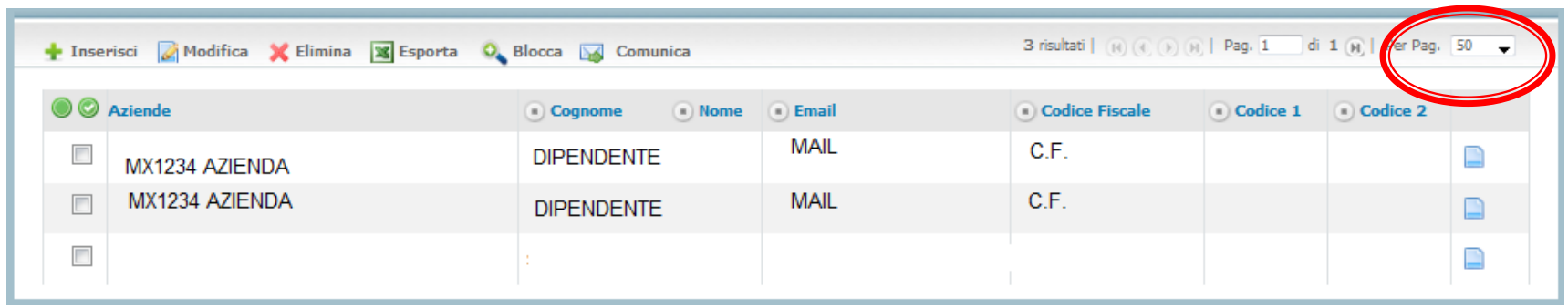

Per ogni dipendente entrare nei dettagli, selezionare «modifica» inserire la mail corretta e selezionare «salva».

È necessario che per ogni singolo dipendente venga inserita una mail di riferimento, se si vuole che l'inoltro dei documenti vada a buon fine.

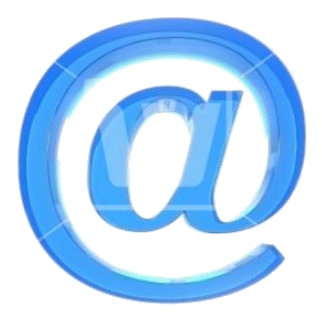

Quando l'anagrafica è aggiorna è possibile procedere con l'invio dei documenti, come di seguito indicato:

- a) Ricercare i documenti da inviare, ad es. per le buste paga di dicembre 2013 :
- b) entrare in «ricerca documenti»
- c) ricerca per data «Mese Dicembre», «Anno 2013»
- d) Selezionare Vis. Dipendenti «SI»
- e) Eseguire la ricerca

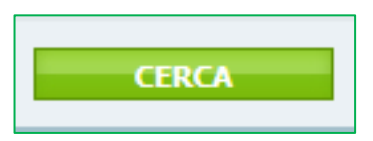

f) A questo punto vedrete tutti i documenti relativi ai dipendenti caricati nel mese di Dicembre 2013

g) Selezionate i file che volete inoltrare con una spunta come da esempic

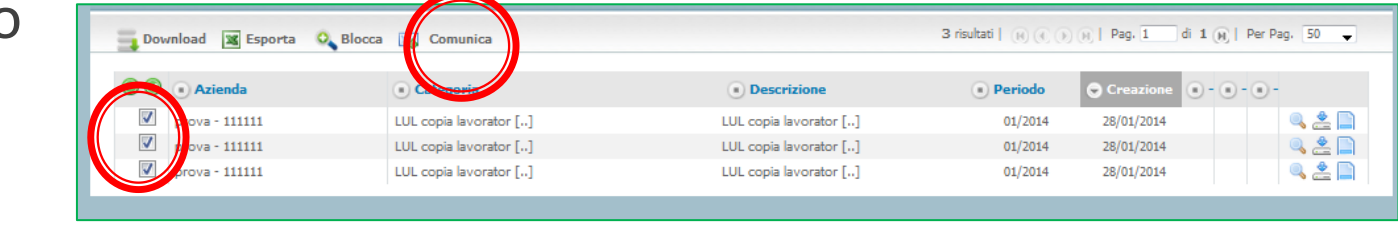

- h) Cliccare su comunica
- i) Spuntare TUTTE e SOLO le voci indicate nella figura di seguito

Comunica

**NA** 

j) Confermare

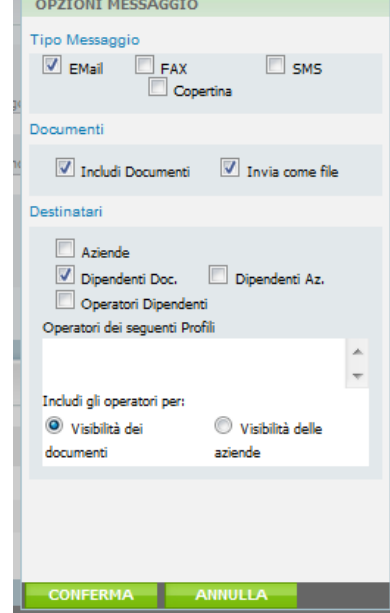

#### k) Cliccare «Avanti»

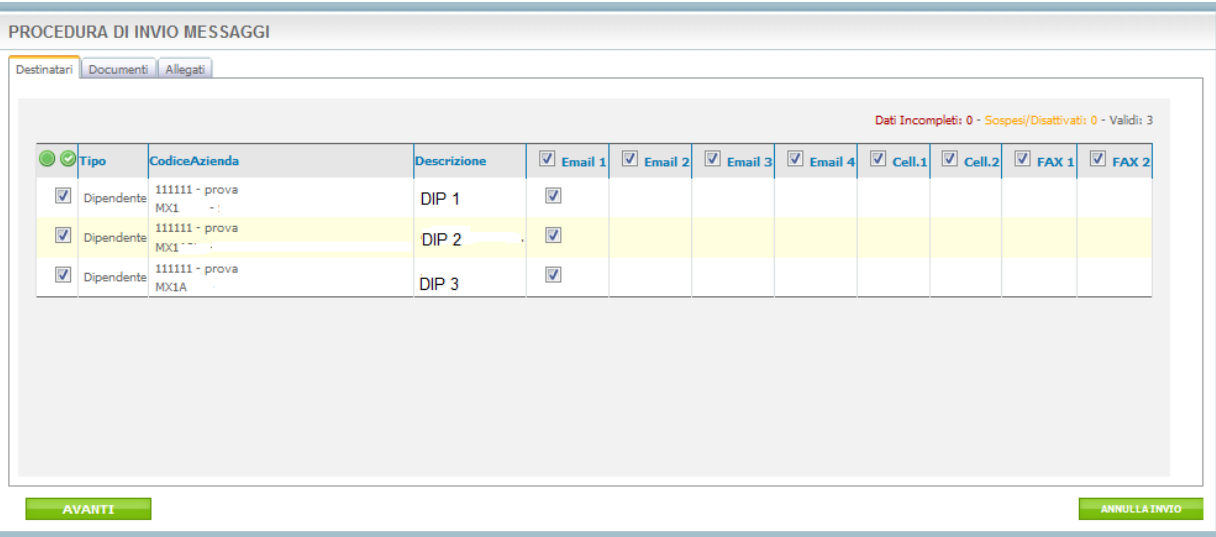

l) Inserire «Oggetto» e testo desiderato

m) Cliccare «Avanti»

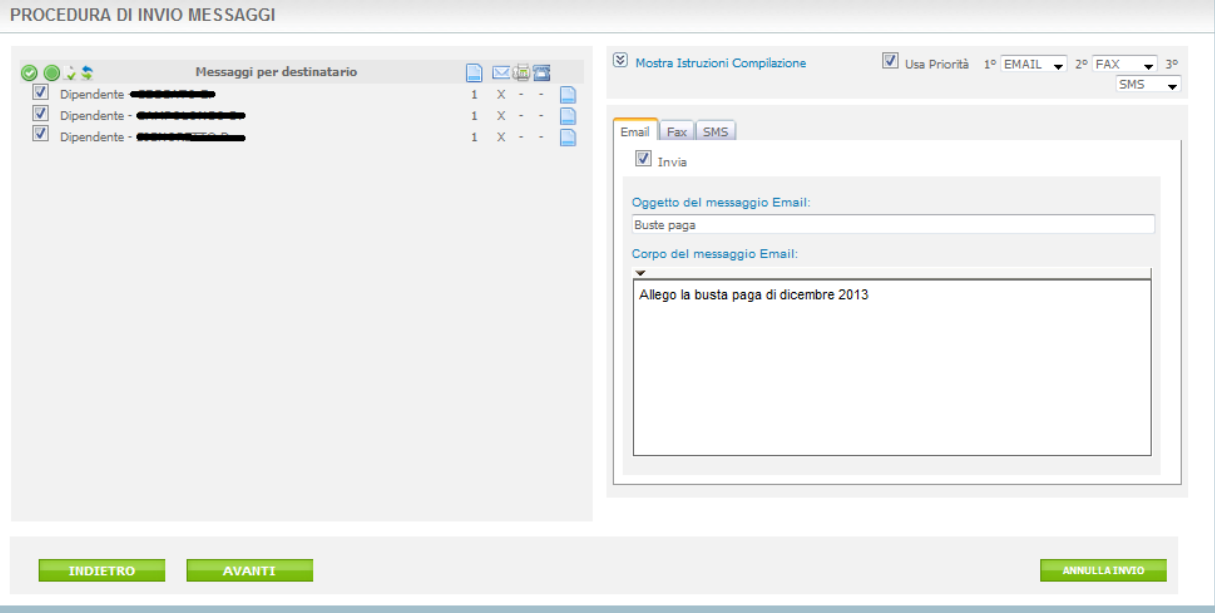

#### n) Confermare l'invio cliccando su «invia» e attendere che tutte le mail siano inviate.

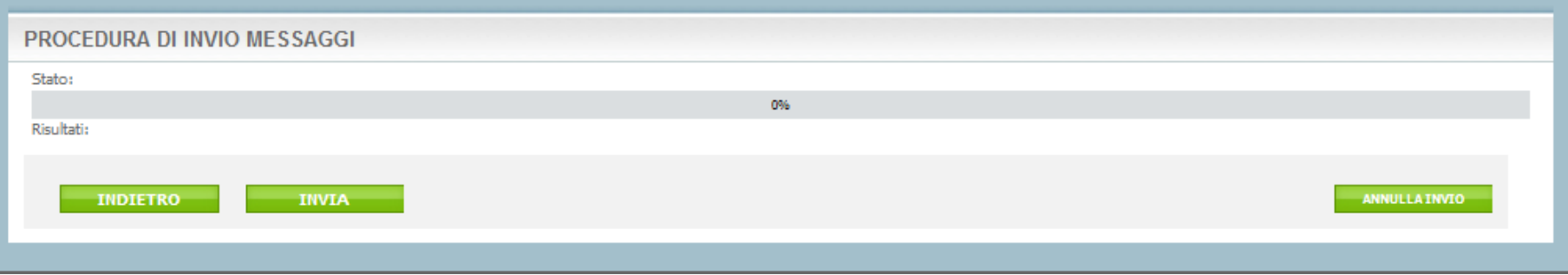

In base all'anagrafica e al codice fiscale, Magnacarta invierà automaticamente ogni documento al singolo interessato in formato pdf risparmiandovi tempo, carta ed evitando i rischi che dati sensibili vengano visualizzati da terzi.

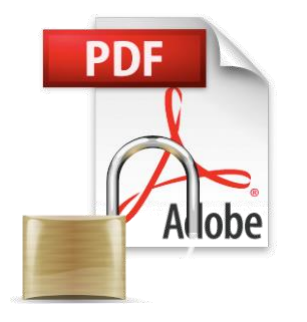

Questa breve introduzione a Magna Carta mostra le ricerche base più utilizzate per poter muovere i primi passi nel database.

Per qualsiasi informazione o chiarimento riguardo alle molte altre modalità di ricerca e funzionalità, non esitate a contattarci

## Tel. 0442 602719 Mail info@studiomeggiorini.it

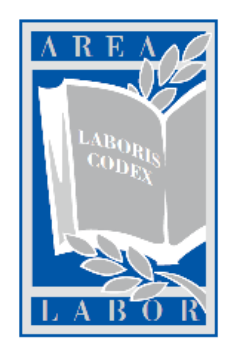

STUDIO CONSULENZA DEL LAVORO